# **SEWSS NETWORK INSTALLATION INSTRUCTIONS**

Notes:<br>1. The installation of SEWSS entails three parts: a) A server installation, b) an optional database installation, and c) workstation installations on each of the client machines. The program will not function if the

3. If you have a previous version of SEWSS already on your computer, please use Control Panel - Add/Remove Programs to uninstall the old program. This will ensure that data files created with earlier versions of SEWSS will

### **Server Installation**

1. Before beginning the Installation process, you may need to create a common mapped drive to the folder where you will be installing the server files. This is required for an Access database installation. It is optional f common repository for the example files.

### Moter The mapped drive letter must be available to all subsequent workstations where SEWSS will be installed. These workstations must use the same drive letter mapped to the same location and level as the mapped drive for

2. Ensure that no other applications are running.<br>3. Insert the STATISTICA CD in the CD-ROM drive. The installation process should begin automatically. If the CD does not auto-start browse the CD and double-click on Setup.

5. The Welcome screen will appear. Click the Next button.

6. In the CD Key / Net ID dialog, enter the CD key and Net ID in the appropriate boxes. You will find the keys on a sticker on the back of the CD case, below the serial number. Click Next to continue.<br>7. In the Date Code d

9. Read the StatSoft software license agreement, and then click Yes if you agree with the terms and wish to continue the installation process

10. In the choose folder dialog, choose the mapped drive you created at the beginning of the installation by either typing in the drive letter, or selecting it from the tree view. When you have chosen your installation dri

13. In the Select Components screen, you will be shown the components that you will be installing to the server. Note that the Multimedia files are movies and demonstrations of STATISTICA, which will be installed to the se

15. After the files have been copied to your machine, you should then receive a message stating that the installation is complete. Click Finish to complete the server installation process.

### **Database Setup**

Note: If you choose to install to SQL Server, Oracle, or any DBMS other than Access, you must create a database on which to place the SEWSS schema. The user permissions for installing to this database must be such that the

If the database install process fails at any point, it is necessary to return the system to the state in which it was before the Database Setup began, i.e. no schema or data written or database connectivity information wil

3. Double-click the Setup.exe file located in the Database Setup folder.

4. The Database Setup screen will appear.

5. Select the Database Management System of your choice.

### A. Access

Create New: If you choose to install to Access Database, in the Select Destination Folder Dialog, specify the path where this database will be installed. To install to the default location, click Next. To install to a diff another destination, and click Next.<br>Setup will then create the database, Sewss.mdb, in the specified location using the SEWSS schema. If a previous Sewss.mdb existed in the specified location, setup will create a backup o

Use Existing: If you choose to install to Access Database, in the Select Destination Folder Dialog specify the path where this database is located. Click Browse to select the path to the existing database. The path will be Once the appropriate path is defined, click Next. B. SQL Server

Create New: If you choose to install to SQL Server Database, in the Data Link Properties Dialog - Provider tab, select the Microsoft OLE DB Provider for SQL Server, and click Next.

In the Data Link Properties Dialog, on the Connection tab, enter or select the server name where the SQL Server Database is located, enter the information required to gain access to the server, and select the database on t and try again.

Use Existing: If you choose to install to SQL Server Database, in the Data Link Properties Dialog, on the Provider tab, select the Microsoft OLE DB Provider for SQL Server, and click Next.

In the Data Link Properties Dialog - Connection tab, enter or select the server name where the SQL Server Database is located, enter the information required to gain access to the server, and select the database on the ser

# again. C. Oracle

Client version 8.01 or less<br>Create New: If you choose to install to Oracle Database, in the Data Link Properties Dialog, on the Provider tab, select the Microsoft OLE DB Provider Oracle, and click Next.<br>In the Data Link Pr information is correct. If the test connection is successful, click OK to apply the connection information. If the test is unsuccessful, verify that the connection information is correct and try again.

Use Existing: If you choose to install to Oracle Database, in the Data Link Properties Dialog, on the Provider tab, select the Microsoft OLE DB Provider Oracle, and click Next.<br>In the Data Link Properties Dialog, on the Co information is correct. If the test connection is successful, click OK to apply the connection information. If the test is unsuccessful, verify that the connection information is correct and try again.

Client version 8.1 or greater<br>Create New: If you choose to install to Oracle Database, in the Data Link Properties Dialog, on the Provider tab, select the Oracle Provider for OLE DB, and click Next.<br>In the Data Link Proper test connection is successful, click OK to apply the connection information. If the test is unsuccessful, verify that the connection information is correct and try again.

Use Existing: If you choose to install to Oracle Database, in the Data Link Properties Dialog, on the Provider tab, select the Oracle Provider for OLE DB, and click Next.<br>In the Data Link Properties Dialog, on the Connecti

D. If you choose to install to another database, please contact StatSoft for Technical support. 6. You should then receive a message stating that the installation is complete. Click Finish to complete the database installation process.

### **Workstation Installation**

1. Ensure that no other applications are running.

2. Before beginning the Installation process for the workstation, create a common mapped drive to the location where the server files were installed.<br>Mote: The mapped drive on the workstation must be the same drive letter

4. The welcome screen will appear. Click Next.

5. Read the StatSoft software license agreement, and then click Yes if you agree with the terms and wish to continue the installation process.<br>6. To install to the default destination, click Next on the Select Destination

8. Select either Typical Setup or Custom Setup, then click Next. Typical Setup will install SEWSS with the most common options; this is recommended for most users. If you choose Typical Setup, you will be given the option

10. In the Station Name dialog enter the Station Name (Optional). If you choose to enter a Station Name, the SEWSS shortcut on the workstation will be modified to automatically log in using the Station Name.<br>Note: If you c you computer once more.

15. If you chose to do a Custom Setup in step 8, you will be prompted for the SEWSS data source file. This file, which is created by the Database Setup, contains the necessary configuration information to create an ODBC co

database. The dialog defaults to the setup path. Click Next to continue and create the ODBC connection to the SEWSS database.<br>16. After the installation process has been completed, you will see the STATISTICA program grou

### **Uninstalling**

To completely remove STATISTICA from each workstation, run the Add/Remove Program option found in the Windows Control Panel. To completely remove STATISTICA from the server, delete the folder containing the program files a **Repairing**

To repair your existing installation of STATISTICA, run the Add/Remove Program option found in the Windows Control Panel. Then, choose Repair, and click Next. This will reinitialize all of your user information and Date Co files.

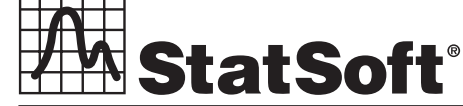

## **2300 East 14th Street** z **Tulsa, OK 74104** z **USA** z **(918)749-1119** z **Fax: (918)749-2217** z **e-mail: info@statsoft.com** z **www.statsoft.com**

Australia: StatSoft Pacific Pty Ltd. Brazil: StatSoft South America Ltda. Czech Republic: StatSoft Czech Rep. s.r.o France: StatSoft France Germany: StatSoft GmbH

Hungary: StatSoft Hungary Ltd. Israel: StatSoft Israel Ltd. Italy: StatSoft Italia srl Japan: StatSoft Japan Inc. Korea: StatSoft Korea

Netherlands: StatSoft Benelux BV Poland: StatSoft Polska Sp. z o.o. Portugal: StatSoft Iberica Ltda. Russia: StatSoft Russia Singapore: StatSoft Singapore

S. Africa: StatSoft S. Africa (Pty) Ltd. Spain: StatSoft Espana Sweden: StatSoft Scandinavia AB Taiwan: StatSoft Taiwan UK: StatSoft Ltd.